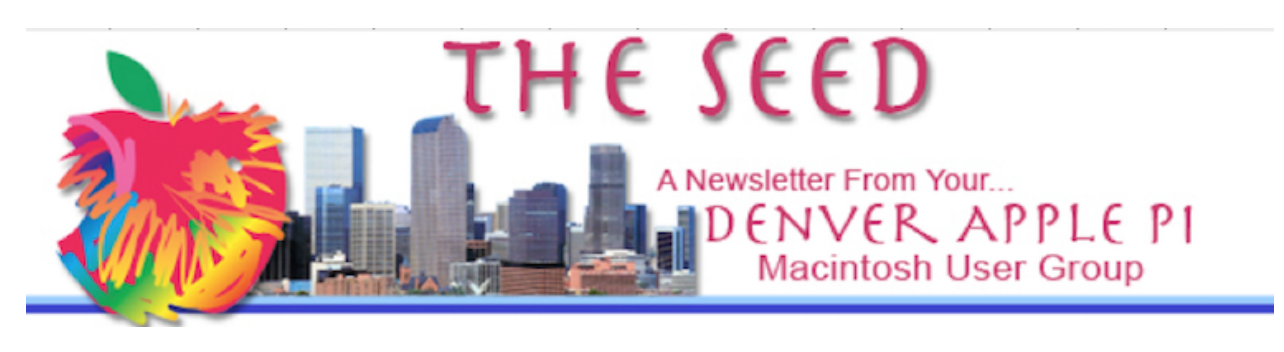

**September 2023 www.denverapplepi.com Volume 44, No. 3**

**Denver Apple Pi (DAPI) & Help Meetings are held from 7-9 pm at Applewood Community Church 12930 W. 32nd Avenue, Golden 80401** 

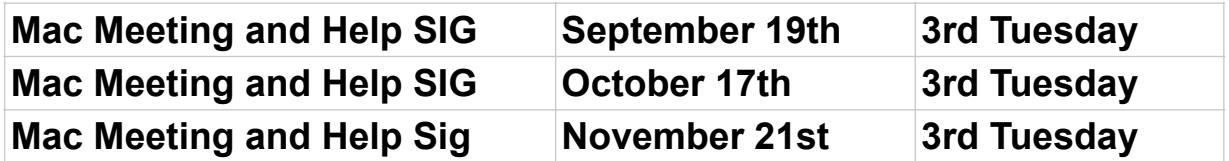

On occasion, Applewood Community Church may have shelter/meal obligations. You will be notified by email if DAPi meetings are to be canceled.

### **MEMBERSHIP NEWS**

*Tammy Hanson's Apple Rescue Of Denver has moved!*

*The new address is:*

*6321 Washington St., Unit E*

*Denver, CO 80216*

*(720) 900-1147*

*applerescueofdenver@gmail.com*

### **September Meeting**

**DAPi President Larry Fagan will present 'Managing Cookies, using iMessage and Siri and Taking Screenshots Instantly" during the first hour of the meeting followed by a period of problem solving, answering questions and conversation.**

# **REMINDER**

Help SIG: Call Elissa to get your name/problem on the list prior to our meeting so our DAPi Help people will be prepared. **You will need to bring your computer, your own power cord, mouse and keyboard.** Elissa will keep a sign-up list for those asking for help at the monthly meeting so members can be helped in a prioritized way. Drop-ins are welcome. Contact Elissa at (303) 421-8714 or elissamc40@comcast.net

Need help with iPad, iPhone? If you would like assistance with navigating and synchronizing your iPad and iPhone, bring them to the monthly meeting. Notify Elissa what help you need, and we will try to get the problems resolved.

# **Ventura OS has an Important New Security Update You Should Download Now Cult of Mac-BY ED HARDY • SEPTEMBER 7, 2023**

Apple released iOS 16.6.1, macOS 13.5.2, iPadOS 16.6.1 and watchOS 9.6.2 on September 7, 2023 to address a potentially serious security vulnerability. All the updates fix security flaws, including one that may already have been exploited by hackers to deliver the infamous Pegasus spyware.

One of the newly discovered security vulnerabilities is unusual because it involves "a maliciously crafted image" rather than a more-typical URL or file attachment. Displaying that image helps the hacker gain access to the device.The exploit chain as termed a BLASTPASS,"

The Citizen Lab at The University of Toronto's Munk School discovered the vulnerability and reported it to Apple. "The exploit chain was capable of compromising iPhones running the latest version of iOS (16.6) without any interaction from the victim. The exploit involved PassKit attachments containing malicious images sent from an attacker iMessage account to the victim."The other security bug closed by the fresh iOS patch is in the Wallet.

App.macOS Ventura 13.5.2 also fixes the bug related to malicious images. iPhone and iPad users can install the new iOS and iPadOS versions directly by opening the Settings app and going to General > Software Update. Alternatively, you can update your devices by connecting them to a Mac (or to a PC running iTunes).

To download the macOS Ventura update, go to Apple menu  $\bullet$  > About This Mac. Then click Software Update.

### **A Noted Feature of the Ventura Operating System**

Offered by Darlene Boord of Denver Apple Pi

Our fellow club member Darlene Boord reports that, in the Ventura Operating system, when you are keeping a laptop plugged in all the time the laptop will reduce the charge on the battery to around 80% rather than keeping it at 100% all the time in order to take more power from the grid rather than from the battery. Then, when you pick up your laptop to take it somewhere, you should go ahead and click on the battery symbol in the upper menu and tell it to charge fully up to 100% so that it does that before you unplug it and leave the house

#### **How to Find Duplicate Photos in the Photos App MacMost.com 8/04/23**

MacOS Ventura and iOS 16 in iPad OS16 has a new feature in the Photos App to find duplicate photos and easily remove them. Open the app and look on the left. Under Photos is a section called Duplicates. If the duplicates section under photos is not evident, click the Disclosure triangle to the right of Photos to reveal all of this. Then click Duplicates.

If no duplicates appear it may be that Photos has not found any duplicates, However, if you've only recently upgraded to macOS Ventura or iOS or iPad OS 16 it may be that your system hasn't had enough time to actually go through your photos in the background and look for duplicates. To allow this, let your Mac sleep instead of shutting it down when not in use so it can perform tasks like this in the background when it's not in use.

If there are duplicates they will appear on the left and when clicked a list will appear showing all duplicate photos. Scroll through them to view them shown with a size and a thumbnail. It's easy to compare them to see if they are identical or different versions of the same. Double click on the photos to get a better view and use the back button to go back or use the right arrow to go to the next one. Sometimes the app may catch two photos taken in rapid succession and they are slightly different. In that case you still may want to delete one of them.

You can press the delete key and delete one of the photos or click the Merge button. The best quality or larger version will be selected to keep. When you merge two items there's more going on than just deleting one; it is placing the remaining photo in both albums. This applies for Tags as well. If you've tagged one with certain key words and the other with certain key words then the one that will result from the merge will have all of those.

To select "A**ll "**click on one, then Shift Click on another and it will select a range as it does anywhere else in macOS. Use *Command A* to select All and merge them all. However, it may be a good idea to look at what you've got before doing so so you delete only the ones that you want to delete.

Albums can link one photo that's actually in your library and may appear in many albums and yet not be a duplicate photo. Control Click it, right click it, or two-finger click on a trackpad and show in All Photos to discover if a photo is organized in multiple albums (for example in "Hawaiian vacation" and "Beautiful flowers".

If you just have a few duplicates it's probably due to an occasional accident, but if you have many duplicates you're doing something to create the problem. This may be:

- using iCloud but still importing directly from your iPhone using a cable, thus creating the second copy of them.
- Or importing from a SD card from a camera but not deleting the photos once you import them. Then next time you import them you're ignoring the little notice that there are duplicates there and importing them anyway.

Reviewing pictures manually will help you prevent having duplicates in the future.

### **Five Ways To Download All Of Your iCloud Photos MacMost 6/20/23**

When using iCloud Photos with the optimizer function turned on not all of your photos are going to be actually on your Mac. Some of them will be "cached" there. Others will only have their full resolution versions on iCloud until you go to view them. This could be a problem if you want to backup or archive your entire photos library because some of the photos aren't actually going to be on your local drive for you to backup.

In your Photos App if you go to Photos, Settings, then you look at iCloud, iCloud Photos will be checked if you're using iCloud Photos.

At this point there are two options. Download originals to the Mac and Optimize Mac Storage. If it is set to "*Download Originals to this Mac'*  then your entire Photo Library, all the originals photos, are on your Mac.

If you then go in the Finder and find your Photos Library, (likely in the Pictures Folder), then this Photo Library contains everything. All of the original photos are inside of this library. If you wanted to back this up to an external drive or just make a copy of it you could just drag and drop this one item to another drive, copy the entire thing, and you'd have a complete backup.

But if instead you have "*Optimize Mac Storage"* checked that means that some of your photos will be cached locally and other photos would just be available as Thumbnails so you can see what the photo is and it wouldn't actually grab the photo until you went to view it. Then it will quickly download it. You may not even know this is happening because it happens so fast. But if you then went back to your Photos Library by just copying this you wouldn't get the whole thing because only some of your photos would be local, others would be stored in iCloud.

If you're in this situation here are five different ways to that you can get all of your photos into a backup or archive.

Each one of these will work in some situations but maybe not others. Choose the one that is right for you.

**Option #1.** Simply switch from "*Optimize Mac Storage"* to "*Download Originals to this Mac*" (this will only work if you have enough space on your local hard drive to store all your photos). The reason you may be using Optimize Mac Storage is because you don't have enough space, so this first option won't work for you. You may also have this turned on because that is your preference or because you don't need all your photos to be local but have this space. You can then switch to "*Download Originals* to this Mac, give it some time to download everything (it may take overnight if you have a huge library), and then, if you scroll to the bottom of your library you should see an indication here that everything has been synced. At that point you know that you've got everything local.

You can now go to the *Finder* and know that this library file contains everything and you can duplicate it to an external drive to back everything up.

**Option #2 Set t**he Photo Library is Set to *Optimize Mac Storage* then Quit Photos, and launch it again. But this time hold down the Option key. When you do that you're going to get a list of libraries to choose from.

Or you can also "*Create New"*. Create a New Library, maybe call it Backup, and take this backup library and put that on your external drive. Call the folder "Temp" then select OK. This creates a brand new Photos Library that you are now looking at. You're no longer looking at your System Library, the one that contains all your iCloud Photos. If you go to Photos, Settings at this point, then go to General and under General select "*Use this library*" as your System Library you're switching which library is your system library. You're switching it to this empty one that's on your external drive.

Now go to iCloud and turn on iCloud Photos then select OK and urn on *"Download Originals to this Mac".* The assumption is you've got enough room in your external drive to hold everything. You've just created an empty library and you said this is now my iCloud Library. What will happen now is it is going to download all your photos from iCloud. This is going to be a massive download, maybe overnight for a lot of people. This new library is going to have everything. It is just going to be on your external drive instead of your other library on your internal drive. Your computer will indicate that it is syncing with iCloud. You can see now the sync is done and it now says downloading 449, 448, etc., photos. When that is finished you will have a complete library on your external drive. Then you will be able to relaunch Photos again with the Option Key and switch back to the internal library, set that as your System Library and let that sync. You will be back to where you were before but now have this backup library in your external drive as well.

**Option #3** uses a web browser. Go to *[iCloud.com](http://iCloud.com)* and sign into your iCloud Account. One of the web apps there is the *Photos* App. (a web based version of your Photos Library). You can think of this as directly accessing the photos in iCloud instead of doing it through an app.

Now you can select all your photos here. (Use *Command A* and download them, but limited to downloading a 1000 at a time. Select your first 1000 photos, export those, the next 1000, and so on. It might take a little time but if it is a once a year backup of your photos to an external drive that might be fine.

**Option #4** Use a special feature that Apple offers to allow you to download your entire iCloud Photo Library. The only disadvantage to this is it's not instant; it's going to take a few days to go through the process.

Go to Privacy.apple.com and you want to sign-in with your Apple ID.

Then look for *Get A Copy of Your Data.* Click on the link there.

Then you can select what data to get a copy of. Select iCloud Photos.

Then go to the bottom and say *Continue* then choose a file size. It's going to break this down into these compressed files at a certain size, the largest is 25 GB. So you probably want to choose that for photos. You may still end up getting many of these if you've got say 100 or 200 GB of photos.

Then you're going to click *Complete Request*. It is going to warn you that it is going to take a few days, up to a week to complete. You will get an email saying your download is ready and you can click *Get Your Data* to get it. The result was a zip file.

When you unzip it you have a folder called iCloud Photos with all the photos with the original names. There's a folder for "*Recently Deleted*" and a folder for Albums that had CSV files that specified which photos were in which album. There is a folder for *Memories* as well and even a zip file inside of that for *Shared Albums*. It is a nice little package for a backup.

**Option #5** If you go into Privacy.apple.com to transfer a copy of your data, go into there and the only option is to transfer all your photos to Goggle Photos. You can have Apple transfer all your iCloud Photos to Goggle Photos and you can use Goggle Photos as your backup or use some method of extracting all your photos from Goggle Photos.

# **Tracker Tags Let You Locate your Possessions using**  *Find My Network* **CultofMac August 2023**

If you frequently lose items like car keys and handbags you need a location-tracking device. Apple's AirTag or lesser priced knock-offs such as Momax Tracker Tag . These tags work with Apple's *Find My Network.* which Apple opened up to third-party accessories in 2021 — to easily turn your items into trackable devices.

This is accomplished by searching for your missing item with the help of millions of Apple devices around the world. That means its search range is virtually unlimited.

You don't need an app or features you have to pay for. All your location data and history is encrypted and remains anonymous while you use the tracking feature. The tags do not store any information.

If your item falls into a tight spot out of sight, you can also make the tag sound off to help pinpoint the location for you. In addition to active tracking, Lost Mode pops up a notification to your phone when you leave your item somewhere and go off without it.

The Tag is powered by a standard CR2032 battery, included in purchase. These inexpensive coin-style batteries giving a standby time of approximately one year. The battery is easy to replace.

The tracker tag is small enough to fit anywhere. You can put it in your wallet, bag, luggage or suitcase  $-$  or all of the above with multiple tags  $$ as an item finder. You also can mount it on your bike or car as a vehicle tracker. You can even put it in a collar and use it as a pet locator.

To purchase a lower priced alternative tag (the Momax Tracker Tag) in black, white or yellow colors for \$20 — you can use the Culto[fmac.com](http://mac.com) readers discount to purchase via Amazon. Use the code CULTOFMAC10 to save 10%.

# **Denver Apple Pi Membership Information**

Denver Apple Pi (DAPi) is an Apple Computer Users Group, not affiliated with Apple Inc. The Seed is an independent publication not affiliated or otherwise associated with or sponsored or sanctioned by Apple Inc. The opinions, statements, positions and views stated herein are those of the author(s) or publisher and are not intended to be the opinions, statements, positions or views of Apple Inc. Articles, stories, and other items in The Seed may be copied or used by other clubs or groups as long as credit is given to Denver Apple Pi and the author of the article. On reprints, please also include the date or volume number from The Seed.

Fill in the form below or ask for an application to complete and send to the Club mailing address: DENVER APPLE Pi, 6501 Welch Ct, Arvada CO 80004. For information, call Elissa McAlear at 303.421.8714 about Apple II, GS and Mac.

Email **elissamc40@comcast.net.** Our web site is: www.denverapplepi.com

Mac and Troubleshooter Group Help SIG meets the THIRD Tuesday of the month, 7:00 to 9:00 p.m.

Seed articles should be sent to:

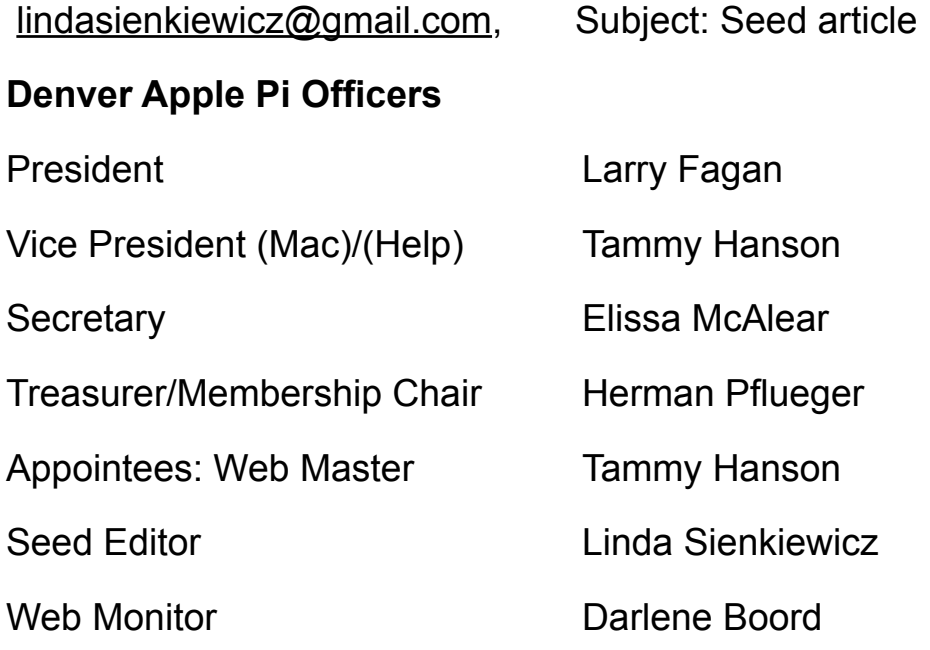

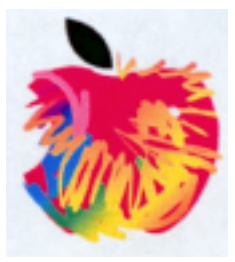

# **Membership Form**

*New members please complete the following and submit to:*

Denver Apple Pi. elissamc@comcast.net

6501 Welch Court Arvada CO 80004-2333

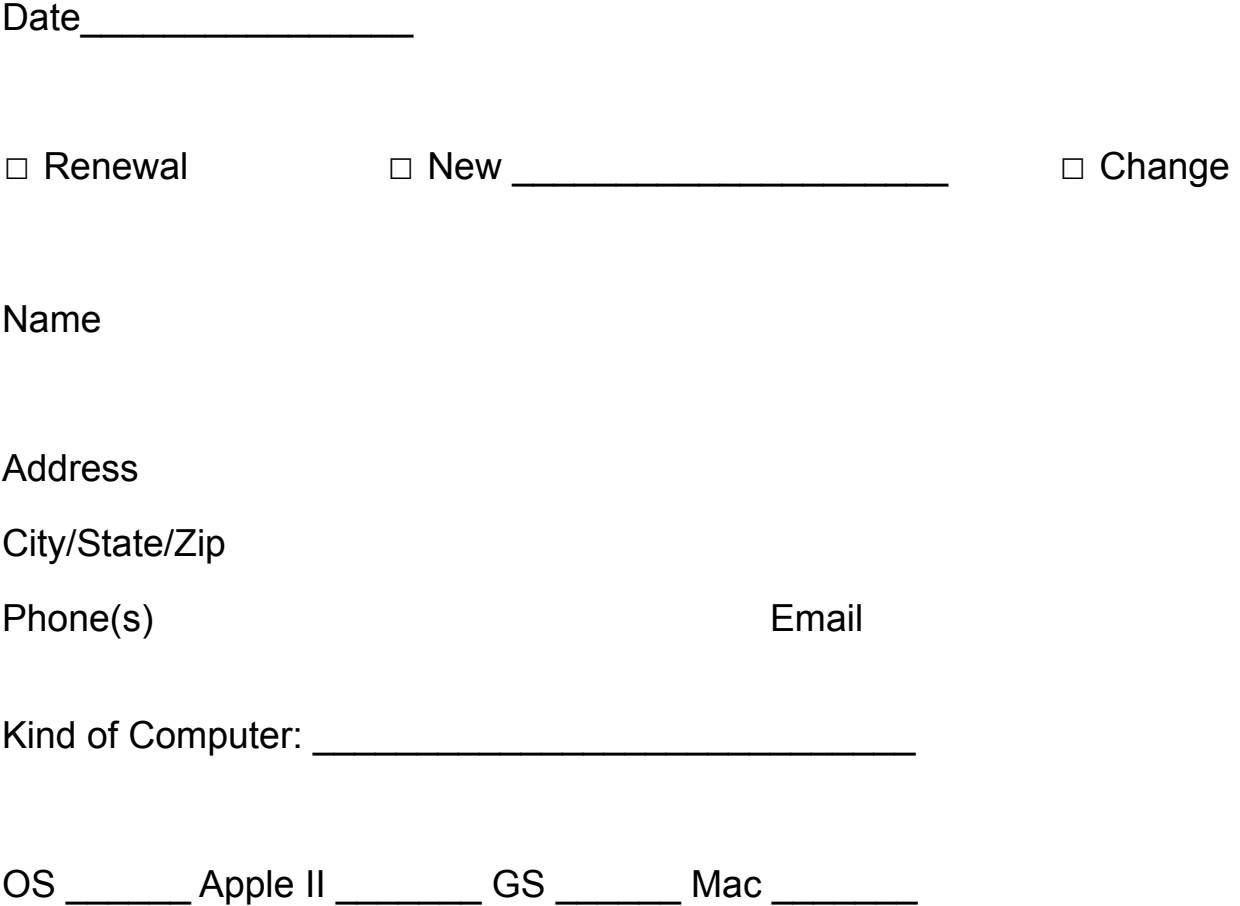